# **TRÁMITES: ALTA DE CARGO**

Manual para el Director del Establecimiento

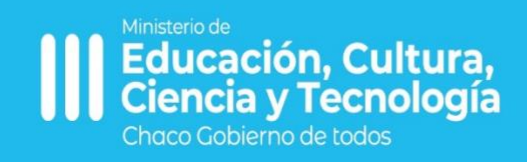

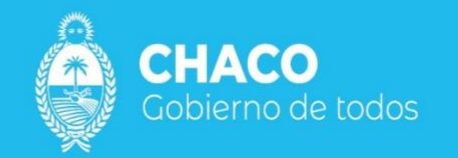

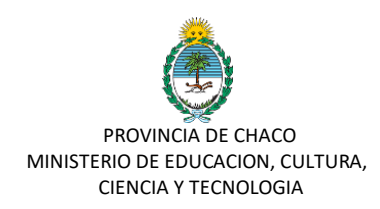

# **Manual de Usuario para Trámites: ALTA DE CARGO**

- **1.** Ingresar a la plataforma: https://gobiernodigital.chaco.gob.ar/login
- **2.** Colocar Cuil-Contraseña

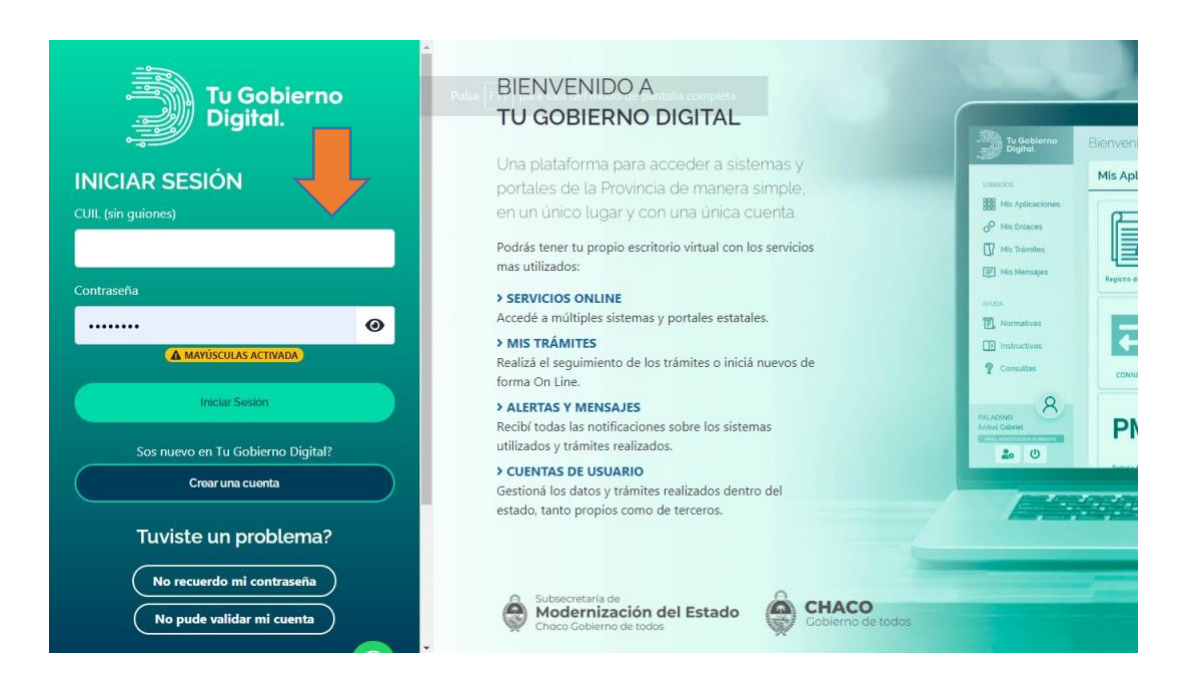

**3.** Luego de acceder con sus datos, seleccione SIE en el panel de aplicaciones

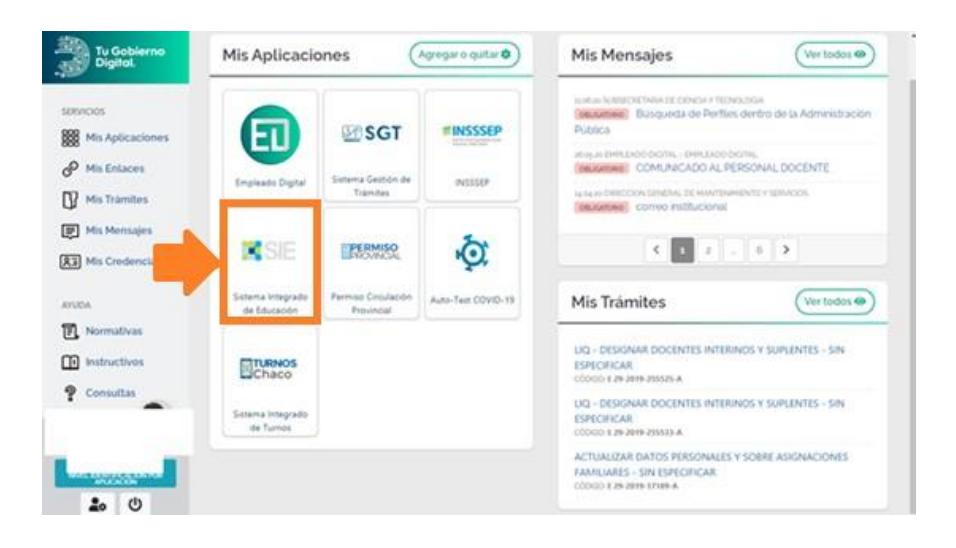

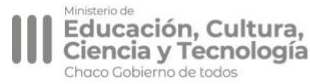

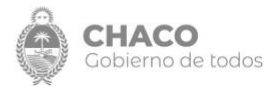

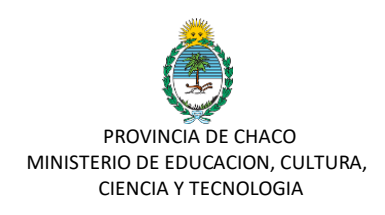

**4.** Dentro del menú de opciones seleccionar "Tramites Nuevos", ir a "Nuevo Trámite", aparecerá el cuadro de Crear Trámite con tres secciones, como ser:

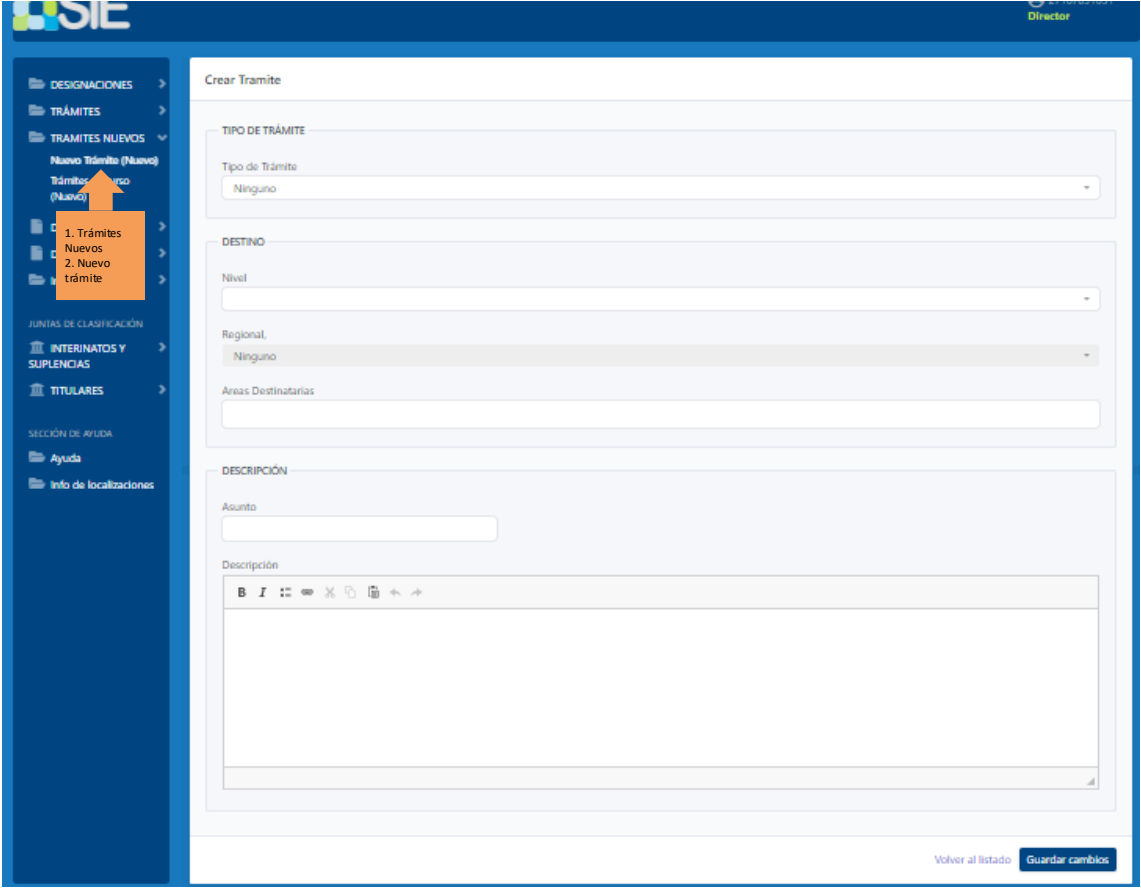

• Tipo de trámite: seleccionar el que corresponde en la ventana que se detalla a continuación.

c

- Destino: en Nivel, por ej. Regional, indispensable determinar el número de la misma.
- Descripción (no es obligatoria): si es necesario se completará esta ventana con el Asunto (por ej. Disp. de Alta) y su origen.

## **A continuación, se muestra lo explicado anteriormente:**

# **a) TIPO DE TRÁMITE:**

• Seleccionar dentro de Tipo de Tramite "**Alta de Cargo**"

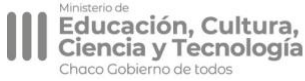

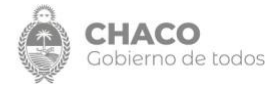

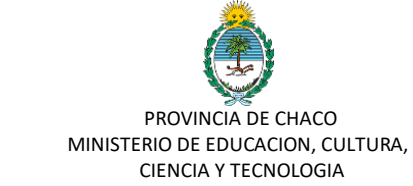

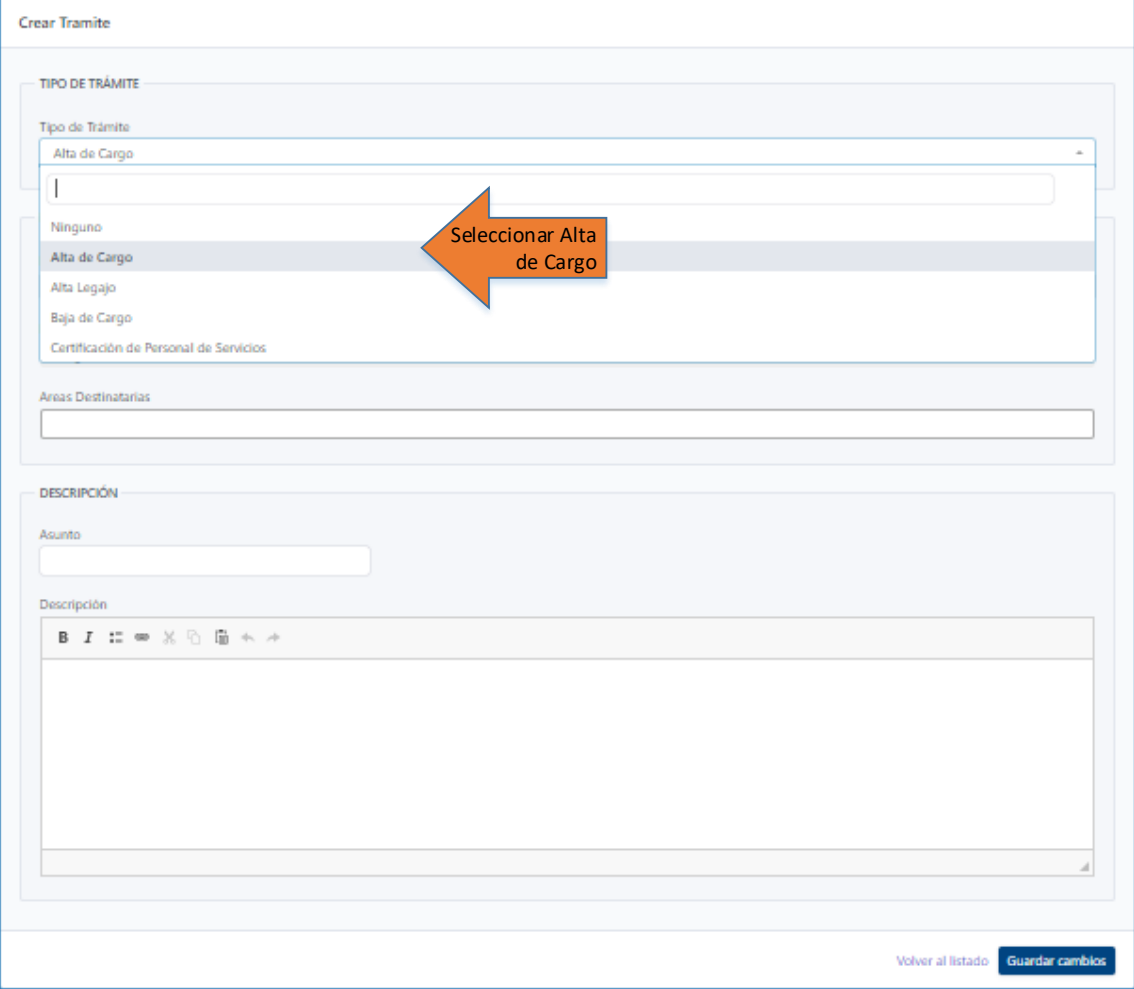

# **b) DESTINO:**

• Seleccionar dentro de **NIVEL** "**Regional**"

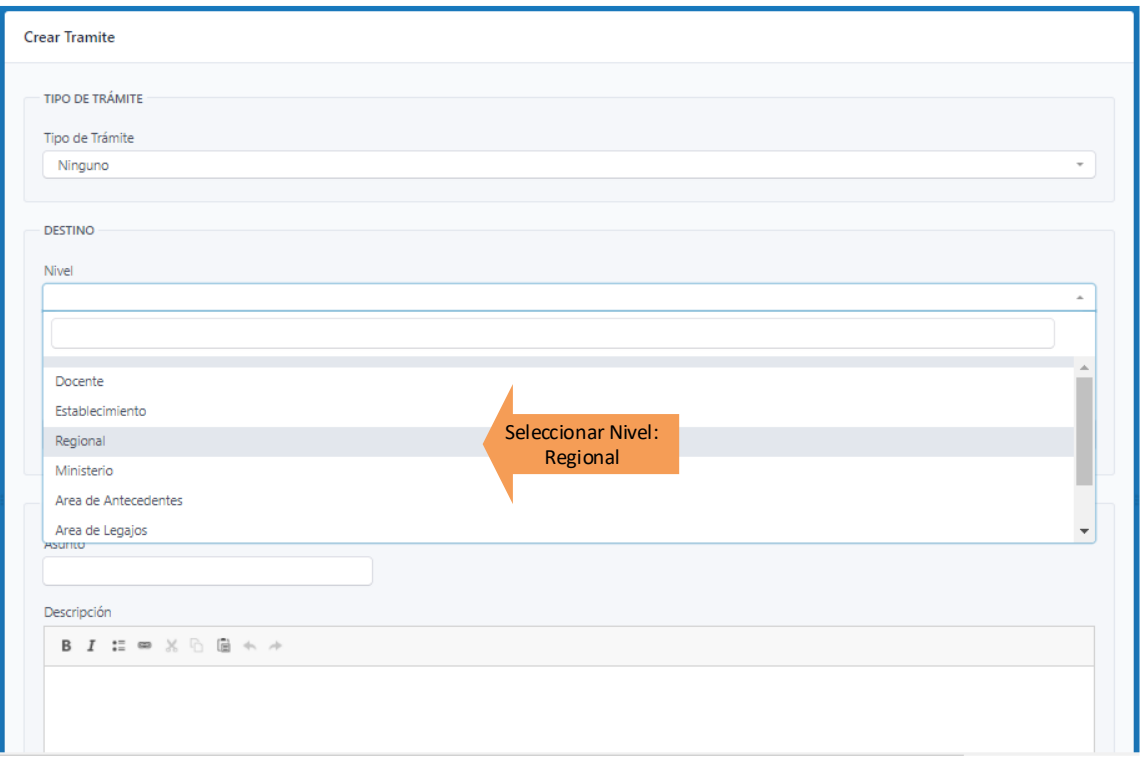

• Seleccionar dentro de Regional el número correspondiente

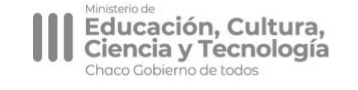

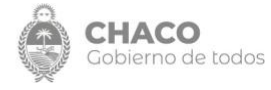

![](_page_4_Picture_0.jpeg)

![](_page_4_Picture_49.jpeg)

• Áreas destinatarias: éstas se completan por defecto al seleccionar Destino Nivel Regional que direccionará a Director Regional y Liquidador Regional (no modificar estos datos)

![](_page_4_Picture_50.jpeg)

**c) DESCRIPCIÓN:** en esta sección se detalla el Asunto y su Descripción si es necesario, de lo contrario se deja vacío.

![](_page_4_Picture_5.jpeg)

![](_page_4_Picture_6.jpeg)

![](_page_5_Picture_83.jpeg)

**5.** Hacer click en Guardar Cambios.

**6.** Al Guardar Cambios pasará a la próxima pantalla para la búsqueda del Legajo del Docente, donde se debe ingresar el DNI del mismo, luego hacer click en buscar.

![](_page_5_Picture_84.jpeg)

Si el Docente tiene su Legajo, en la próxima pantalla de **Alta de Cargo** traerá sus datos con la información validada, si no posee Legajo (mostrará leyenda que no posee legajo en SIE) se deberá completarlo en Tipo de Trámite "Alta Legajo".

**7. Alta de Cargo** (a los efectos de poder pasar a la explicación del formulario de Alta de Cargo lo haremos en partes debido a la extensión del mismo, los datos utilizados son a modo de ejemplo)

Siempre que un campo tenga una flecha a desplegar, se deberá seleccionar la opción correcta del listado extendido.

![](_page_5_Picture_7.jpeg)

![](_page_5_Picture_8.jpeg)

![](_page_6_Picture_0.jpeg)

CIENCIA Y TECNOLOGIA

### **Información del docente que toma el cargo y del cargo a cubrir:**

![](_page_6_Picture_173.jpeg)

### **Carga de Archivos**:

Para cargar los archivos se requiere previamente haber escaneado o tomado una foto del documento y haberlo guardado en el dispositivo mediante el cual va a realizar este procedimiento.

Al SIE se puede acceder tanto desde la computadora como desde el Chrome (navegador) del celular. Según de donde se utilice es que deberá tener guardado el documento.

Para tener una copia digital del documento se recomienda bajar la aplicación CAMSCANNER a través del PlayStore y digitalizar desde allí los documentos. Aporta una mejor calidad para su posterior lectura.

Aquí podrán visualizar la aplicación recomendada:

https://play.google.com/store/apps/details?id=com.intsig.camscanner&hl=es\_AR o bien entrar a su PlayStore y colocar CamScanner.

De seguir este paso, cuando les solicite optar por "Prueba Gratis o Cuenta" abajo a la derecha tienen la opción de "omitir este paso". Al hacer click ahí acceden a todas las funcionalidades de manera gratuita sin tener que realizar ningún paso extra.

Si al SIE lo van a utilizar desde la PC/Notebook, una vez digitalizado el documento en el celular (ya sea por la App o mediante foto) se aconseja adjuntar a un correo electrónico y reenviárselo a ustedes mismos como destinatarios para que puedan acceder desde la computadora o bien pasarlo a la computadora a través de un cable USB.

![](_page_6_Picture_12.jpeg)

![](_page_6_Picture_13.jpeg)

![](_page_7_Picture_0.jpeg)

### **Datos del Establecimiento, e información si fuese por Tareas Pasivas o Afectación:**

![](_page_7_Figure_2.jpeg)

**Funciones:** características del cargo u horas y toda información relacionada al mismo. **Archivo**: espacio para adjuntar el archivo correspondiente al Instrumento Legal, (por ej., Disp. de Licencias, Resolución de Afectación, etc.)

![](_page_7_Figure_4.jpeg)

![](_page_7_Picture_5.jpeg)

![](_page_7_Picture_6.jpeg)

![](_page_8_Picture_0.jpeg)

### En el siguiente cuadro se explica las Funciones y Archivos desagregados.

![](_page_8_Picture_224.jpeg)

**8.** Una vez optado por Guardar Cambios, la página los re-direccionará a la Bandeja de Tramites. Allí si consideran que el trámite está completo colocan "Enviar". De lo contrario, si cliquean "Completar" y modifican/agregan lo necesario.

![](_page_8_Picture_225.jpeg)

Descripción de cada ítem en la bandeja de trámites:

- **Completar:** modificar y/o agregar ya sea por algún error u observación.
- **Enviar:** si el trámite está completo y correcto se envía al destino seleccionado.
- **Ver:** muestra pantalla con detalles del trámite, donde también se ve el estado del mismo.
- **Historial:** cuadra con todos los pases del trámite y sus observaciones si las tuviera de cada área.
- **Número de trámite**
- **Fecha de creación del trámite**
- **Tipo de trámite**
- **Estado del trámite**
- **Usuario correspondiente al último estado del trámite**
	- **Usuario generador del trámite**
- 

**Kivel<br>Educación, Cultura,<br>Ciencia y Tecnología** 

![](_page_8_Picture_18.jpeg)

![](_page_9_Picture_0.jpeg)

**9.** Estados del trámite: Una vez enviado el trámite, el mismo puede tener los siguientes estados según lo determine la regional:

a. Enviado por Establecimiento: El trámite se encuentra enviado, pero aún no revisado por la Regional.

b. Aprobado por la Regional: El trámite está correcto y se procedió a la carga.

c. Rechazado por la Regional: El trámite contiene algún error, documentación incompleta o la misma no es legible y es necesario volver a editar.

**10.** ¿Qué hacer si su trámite figura rechazado?

A través del botón "Historial" podrá revisar la observación realizada por la Regional Educativa.

![](_page_9_Picture_7.jpeg)

![](_page_9_Picture_9.jpeg)